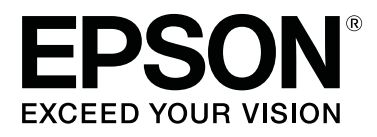

# **SC-F6400 series SC-F6400H Series**

# **Allgemeine Informationen**

CMP0382-00 DE

#### **Copyright und Marken**

### <span id="page-1-0"></span>**Copyright und Marken**

Kein Teil dieses Handbuchs darf in irgendeiner Form (Druck, Fotokopie, Mikrofilm oder ein anderes Verfahren) ohne die schriftliche Genehmigung der Seiko Epson Corporation reproduziert oder unter Verwendung elektronischer Systeme verarbeitet, vervielfältigt oder verbreitet werden. Die hierin enthaltenen Informationen sind ausschließlich für diesen Epson-Drucker bestimmt. Epson übernimmt keine Verantwortung für die Anwendung dieser Informationen auf andere Produkte.

Weder die Seiko Epson Corporation noch eine ihrer Tochtergesellschaften haften dem Käufer des Produkts gegenüber für Schäden infolge von Unfällen, Fehlgebrauch sowie Reparaturen und Abänderungen, die von dritter, nicht autorisierter Seite vorgenommen wurden, sowie (außer USA) für Schäden infolge von Nichtbeachtung der Bedienungs- und Wartungsanleitungen von Seiko Epson Corporation.

Die Seiko Epson Corporation haftet nicht für Schäden oder Störungen durch Einsatz von Optionen oder Zubehör, wenn dieses nicht originale Epson-Produkte sind oder keine ausdrückliche Zulassung der Seiko Epson Corporation als Epson Approved Products haben.

Die Seiko Epson Corporation kann nicht haftbar gemacht werden für Schäden aufgrund elektromagnetischer Interferenzen, die aus der Verwendung von Schnittstellenkabeln herrühren, die nicht von der Seiko Epson Corporation als "Epson Approved Products" genehmigt wurden.

EPSON und EPSON EXCEED YOUR VISION oder EXCEED YOUR VISION sowie die entsprechenden Symbole sind eingetragene Marken oder Handelszeichen der Seiko Epson Corporation.

Microsoft® and Windows® are registered trademarks of Microsoft Corporation.

Mac and macOS are registered trademarks of Apple Inc.

Intel® is a registered trademark of Intel Corporation.

Adobe and Reader are either registered trademarks or trademarks of Adobe Systems Incorporated in the United States and/or other countries.

YouTube® and the YouTube logo are registered trademarks or trademarks of YouTube, LLC.

*Allgemeiner Hinweis: Alle in dieser Dokumentation verwendeten Produktnamen dienen lediglich Identifikationszwecken und sind Marken der jeweiligen Firmen. Epson lehnt alle Rechte an diesen Marken ab.*

© 2022 Seiko Epson Corporation.

**Inhalt**

### **Inhalt**

### **[Copyright und Marken](#page-1-0)**

### **[Hinweise zu den Bedienungsanlei](#page-3-0)[tungen](#page-3-0)**

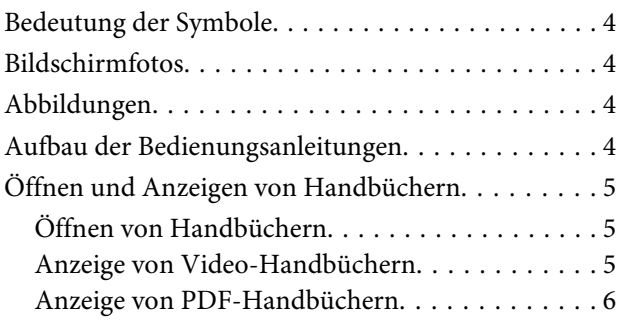

### **[Unterstützte Medientypen](#page-6-0)**

### **[Verwenden des Druckers](#page-7-0)**

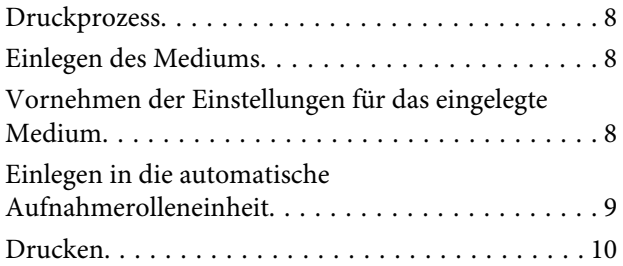

### **[Systembedingungen](#page-10-0)**

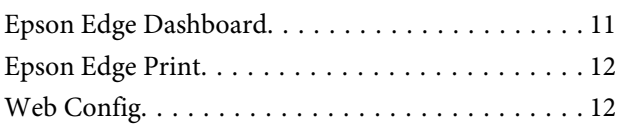

### **[Technische Daten](#page-12-0)**

# <span id="page-3-0"></span>**Hinweise zu den Bedienungsanleitungen**

# **Bedeutung der Symbole**

Dieses Handbuch verwendet die folgenden Symbole, um gefährliche Betriebs- oder Handhabungsverfahren zu kennzeichnen, um Schäden für Benutzer oder andere Personen oder Sachschäden zu vermeiden. Vergewissern Sie sich, dass Sie diese Warnungen verstanden haben, bevor Sie den Inhalt dieses Handbuchs lesen.

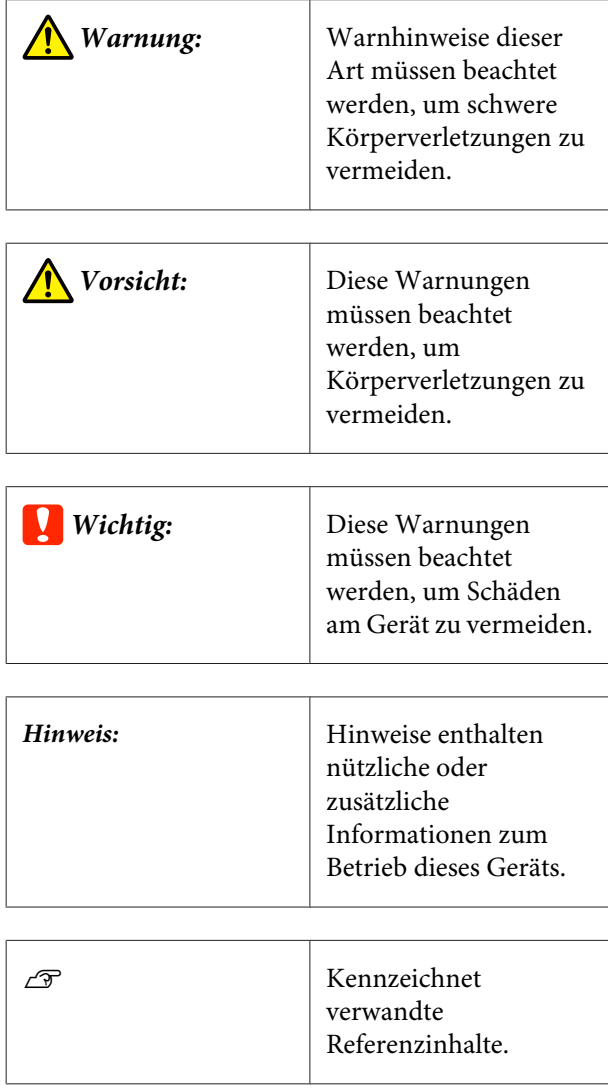

# **Bildschirmfotos**

Die in diesem Handbuch verwendeten Bildschirmfotos können leicht von den tatsächlichen Bildschirmen abweichen.

# **Abbildungen**

Sofern nicht anders angegeben, beziehen sich die in diesem Handbuch verwendeten Abbildungen auf SC-F6400 Series.

Die Abbildungen können leicht von dem von Ihnen verwendeten Modell abweichen. Achten Sie bei der Nutzung dieser Bedienungsanleitung auf diesen Umstand.

# **Aufbau der Bedienungsanleitungen**

Die Handbücher für das Produkt sind wie unten gezeigt organisiert.

Sie können die PDF-Handbücher mit Adobe Reader oder der Vorschaufunktion (Mac OS X) ansehen.

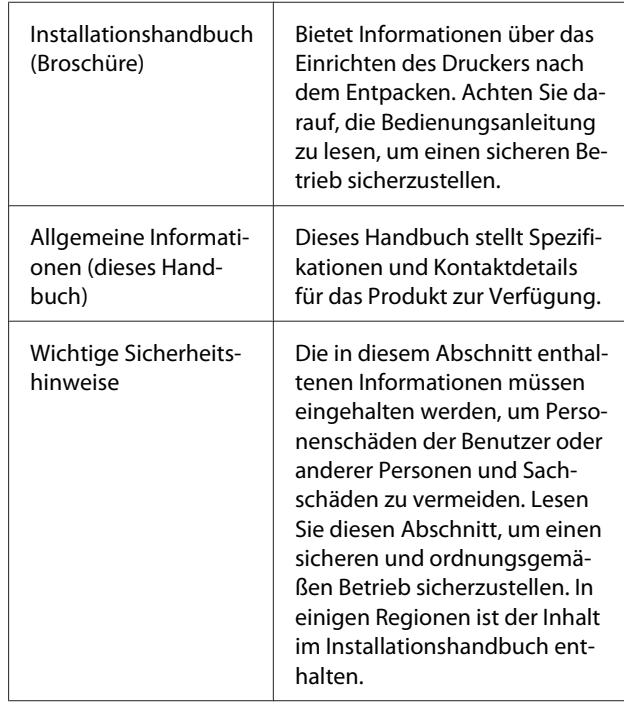

**Hinweise zu den Bedienungsanleitungen**

<span id="page-4-0"></span>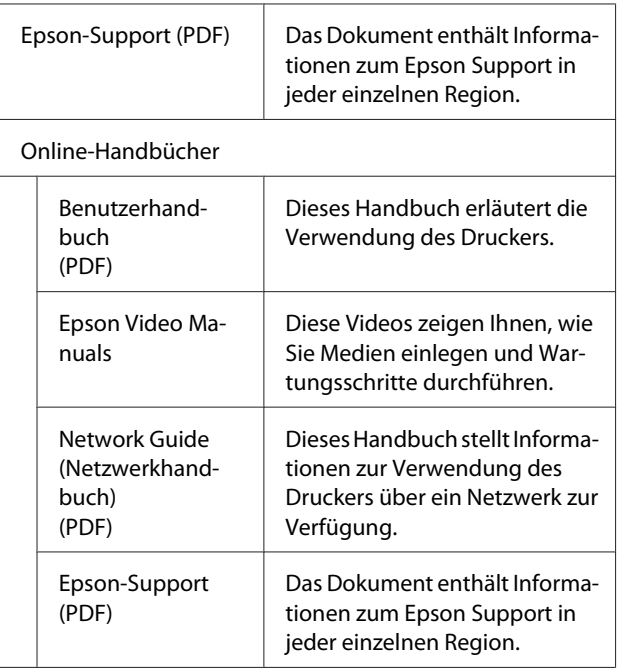

# **Öffnen und Anzeigen von Handbüchern**

### **Öffnen von Handbüchern**

Lesen Sie das "Installationshandbuch" und führen Sie die Softwareinstallation mithilfe der beiliegenden Softwaredisc oder über das Setup-Navi aus.

Nach dem Abschluss der Installation wird ein [EPSON-Handbücher]-Symbol auf dem Desktop des verwendeten Computers erstellt.

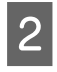

2 Doppelklicken Sie auf das [EPSON-Handbücher]-Symbol auf Ihrem Desktop.

**C** Wählen Sie das Handbuch aus, das Sie anzeigen möchten.

> Wenn [Online-Handbücher] ausgewählt ist, öffnet sich Ihr Webbrowser und die übergeordnete Seite der Online-Handbücher wird angezeigt.

> Klicken Sie auf das Handbuch oder Element, das Sie anzeigen möchten.

Sie können die Online-Handbücher an Orten ansehen, an denen eine Internetverbindung vorhanden ist.

### **Anzeige von Video-Handbüchern**

Die Video-Handbücher wurden auf YouTube hochgeladen.

Klicken Sie auf der übergeordneten Seite der Online-Handbücher auf [Epson Video Manuals (Video)] oder klicken Sie auf den folgenden blauen Text, um die Handbücher aufzurufen.

### [Epson Video Manuals](http://www.epson-biz.com/?prd=sc-f6400_sc-f6400h&inf=playlist)

Wenn beim Abspielen des Films keine Untertitel angezeigt werden, klicken Sie einfach das in der Abbildung unten angezeigte Untertitelsymbol an.

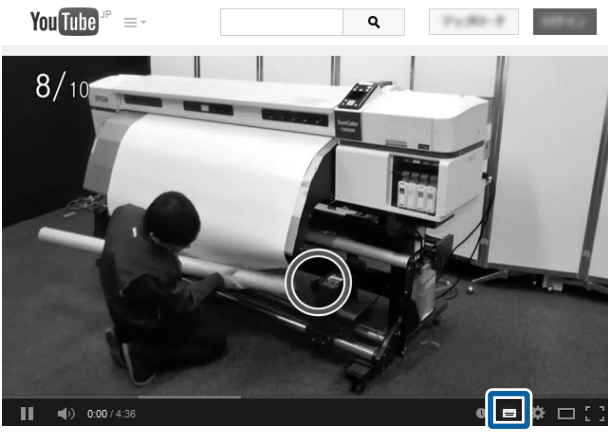

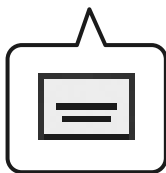

### **Hinweise zu den Bedienungsanleitungen**

### <span id="page-5-0"></span>**Anzeige von PDF-Handbüchern**

Dieser Abschnitt verwendet Adobe Acrobat Reader DC als Beispiel, um das grundlegende Vorgehen zur Anzeige des PDF in Adobe Reader zu erläutern.

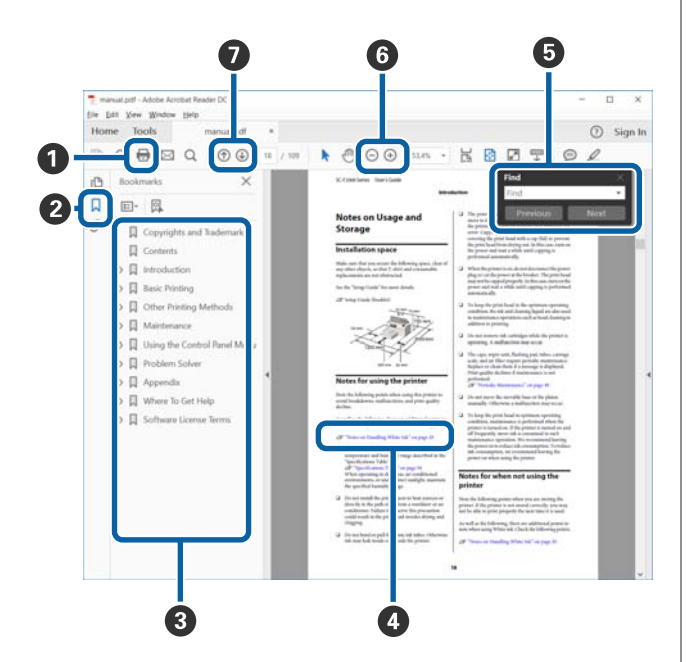

- A Klicken Sie auf das PDF-Handbuch.
- $\bullet$  Bei jedem Klicken werden die Lesezeichen angezeigt oder verborgen.
- C Durch Klicken einer Überschrift öffnet sich die entsprechende Seite.

Durch Klicken auf [+] öffnen sich untergeordnete Überschriften.

D Falls die Referenz in blauem Text erscheint, wird durch Klicken darauf die entsprechende Seite geöffnet.

Um zur ursprünglichen Seite zurückzukehren, gehen Sie wie folgt vor.

#### **Für Windows**

Drücken Sie bei gedrückt gehaltener Taste Alt die Taste  $\leftarrow$ .

#### **Für Mac**

Drücken Sie bei gedrückt gehaltener Taste command die Taste  $\leftarrow$ .

E Es ist möglich, Stichworte einzugeben und nach diesen zu suchen, beispielsweise Suchbegriffe für Funktionen, die Sie nachschlagen möchten.

#### **Für Windows**

Klicken Sie mit der rechten Maustaste auf eine Seite des PDF-Handbuchs, und wählen Sie **Find (Suchen)** aus dem angezeigten Menü, um die Suchleiste zu öffnen.

#### **Für Mac**

Wählen Sie **Find (Suchen)** im Menü **Edit (Bearbeiten)**, um die Suchleiste zu öffnen.

**G** Klicken Sie zum Vergrößern von zu kleinem, schlecht lesbarem Text auf  $\oplus$ . Durch Klicken auf wird die Größe verringert. Um einen Bereich einer Abbildung oder eines Bildschirmfotos festzulegen, der vergrößert werden soll, gehen Sie wie folgt vor.

#### **Für Windows**

Klicken Sie mit der rechten Maustaste auf die betreffende Seite des PDF-Handbuchs, und wählen Sie **Marquee Zoom (Marquee-Zoomwerkzeug)** aus dem angezeigten Menü. Der Mauszeiger wechselt in ein Lupensymbol, mit dem Sie einen zu vergrößernden Bereich auswählen können.

#### **Für Mac**

Klicken Sie auf das Menü **View (Ansicht)** — **Zoom** — **Marquee Zoom (Marquee-Zoomwerkzeug)**, um den Mauszeiger in ein Lupensymbol zu ändern. Verwenden Sie den Zeiger wie eine Lupe, um den zu vergrößernden Bereich auszuwählen.

G Öffnet die vorherige Seite oder die folgende Seite.

# <span id="page-6-0"></span>**Unterstützte Medientypen**

Folgende Medien können mit dem Drucker verwendet werden. Die Druckqualität hängt zu einem großen Teil von Typ und Qualität der Medien ab. Wählen Sie Medien, die für die aktuelle Aufgabe geeignet ist. Informationen dazu finden Sie in der mit den Medien gelieferten Dokumentation oder wenden Sie sich an den Hersteller. Bevor Sie Medien in großen Mengen kaufen, sollten Sie ein kleineres Muster drucken und die Ergebnisse überprüfen.

### **n** *Wichtig:*

*Verwenden Sie die Medien nicht, wenn sie zerknittert, fusselig, zerrissen oder fleckig sind.*

### **Rollenmedien**

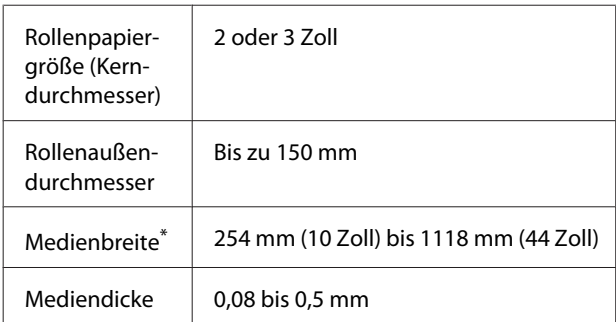

\* 432 mm (17 Zoll) bis 1118 mm (44 Zoll) bei Verwendung der automatischen Aufnahmerolleneinheit

# <span id="page-7-0"></span>**Verwenden des Druckers**

Dieser Abschnitt erläutert die Verfahren für das Einlegen der Druckmedien.

Laden Sie zur Gewährleistung der optimalen Druckqualität die erforderlichen EMX-Dateien (Druckeinstellungsdateien) herunter, überprüfen Sie die Düsen und nehmen Sie die Druckeinstellungen vor. Siehe *Benutzerhandbuch* (Online-Handbuch) mit weiteren Details zur Bedienung.

## **Druckprozess**

### **1. Einlegen des Mediums**

G "Einlegen des Mediums" auf Seite 8

#### **2. Vornehmen der Einstellungen für das eingelegte Medium**

D", Vornehmen der Einstellungen für das eingelegte Medium" auf Seite 8

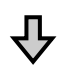

#### **3. Einlegen in die automatische Aufnahmerolleneinheit**

SC-F6400 Series ist ein optionaler Artikel.

G ["Einlegen in die automatische Aufnahmerollenein](#page-8-0)[heit" auf Seite 9](#page-8-0)

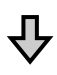

### **4. Drucken**

U["Drucken" auf Seite 10](#page-9-0)

# **Einlegen des Mediums**

Sie können das Medium einlegen und den Prozess auf dem Bildschirm anzeigen.

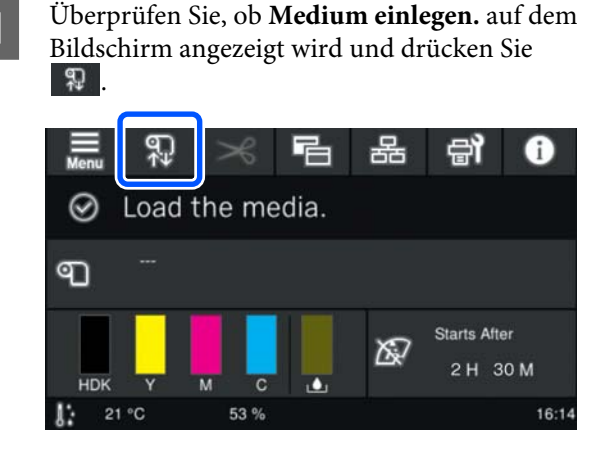

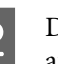

B Drücken Sie **Starten** — **Siehe Beschreibung** auf dem Bildschirm, um den Prozess des Einlegens zu beobachten.

> Folgen Sie den Anweisungen auf dem Bildschirm.

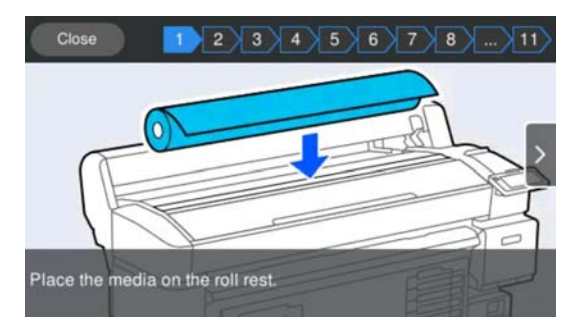

# **Vornehmen der Einstellungen für das eingelegte Medium**

Nehmen Sie die Einstellungen für das eingelegte Medium vor.

#### **Verwenden des Druckers**

<span id="page-8-0"></span>A Drücken Sie **Medien**, um die registrierte Mediennummer, die dem eingelegten Medium entspricht, auszuwählen.

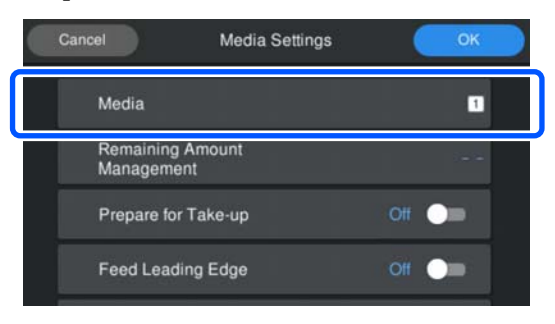

#### **Wenn die Medieneinstellungen für das eingelegte Medium nicht registriert wurden**

Wählen Sie vorläufig eine nicht registrierte Nummer aus.

Im nicht registrierten Status ist die **Mediendicke auf 70 g/m2** eingestellt. Wenn das Papiergewicht des eingelegten Mediums 61 bis 89 g/m2 beträgt, können Sie diese Einstellung beibehalten.

Wenn das Papiergewicht von dem eingelegten Medium abweicht, ändern Sie den Medientyp. Das Versäumnis, einen geeigneten Medientyp auszuwählen, kann zu Qualitätsproblemen führen.

#### U*Benutzerhandbuch* (Online-Handbuch)

**Wenn die Medieneinstellungen für das eingelegte Medium registriert wurden/EMX die Dateien bereits heruntergeladen wurden**

Wählen Sie die registrierte Mediennummer aus.

Legen Sie bei Bedarf die Aktion fest, die bei der Papierzufuhr ausgeführt werden soll.

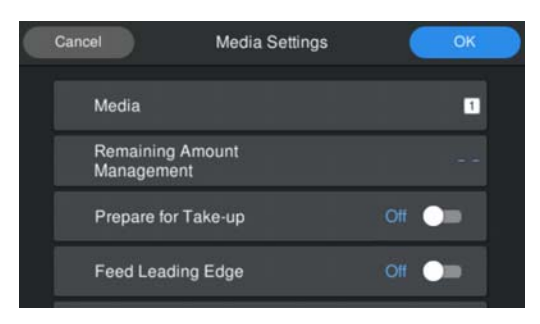

Im Folgenden werden die Details jeder einzelnen Operation gezeigt.

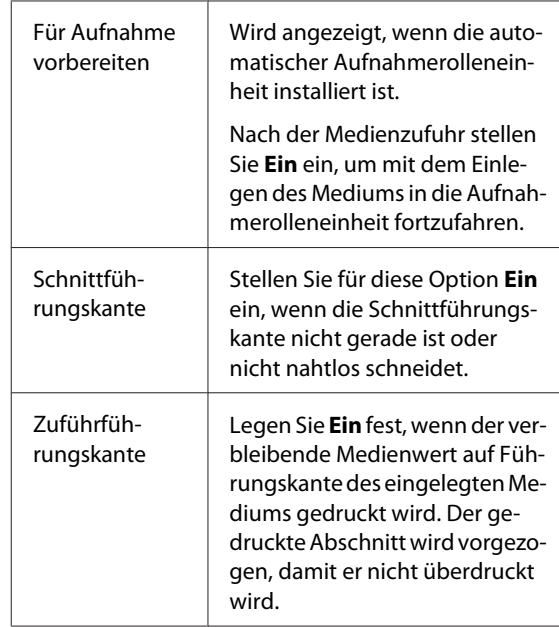

#### *Hinweis:*

*Stellen Sie bei Bedarf das Restmengenverwaltung und Medienerkennung ein, wenn der Drucker druckbereit ist.*

U *Benutzerhandbuch (Online-Handbuch)*

C Drücken Sie **OK**, wenn Sie die Einstellungen vorgenommen haben.

Die Medienzuführung beginnt.

Siehe Folgendes, wenn die automatische Aufnahmerolleneinheit nicht installiert ist oder wenn **Für Aufnahme vorbereiten** auf **Aus** eingestellt ist.

U["Drucken" auf Seite 10](#page-9-0)

Siehe den nächsten Abschnitt, wenn **Für Aufnahme vorbereiten** auf **Ein** eingestellt ist.

## **Einlegen in die automatische Aufnahmerolleneinheit**

Sie können das Medium in die automatische Aufnahmerolleneinheit einlegen und den Prozess auf dem Bildschirm anzeigen.

### **Verwenden des Druckers**

<span id="page-9-0"></span>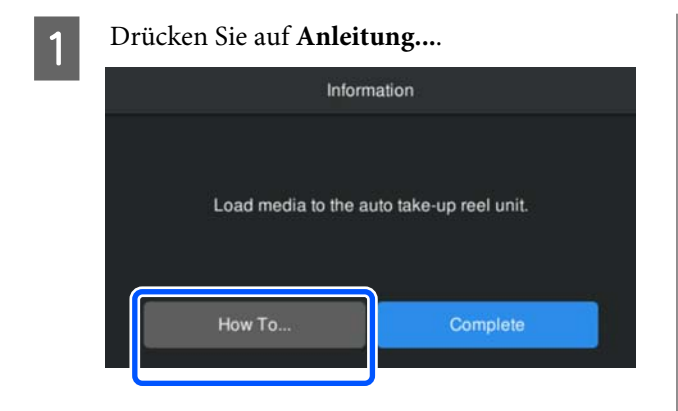

**2** Drücken Sie Fertig , wenn Sie die Einstellungen vorgenommen haben.

### **Drucken**

Wenn **Zum Drucken bereit.** auf dem Bildschirm angezeigt wird, können Sie mit dem Drucken beginnen.

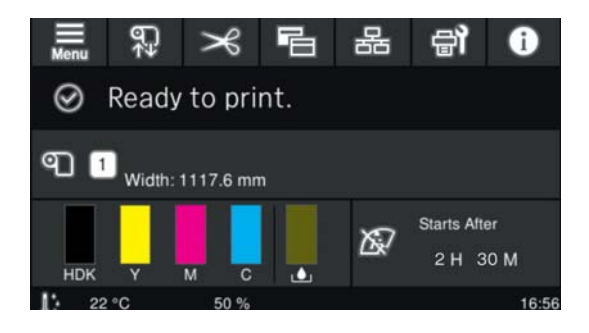

# <span id="page-10-0"></span>**Systembedingungen**

Diese Software kann in folgenden Umgebungen verwendet werden (Stand: Mai 2022).

Die unterstützten Betriebssysteme und andere Elemente können sich ändern.

Die neuesten Informationen erfahren Sie auf der Epson-Website.

# **Epson Edge Dashboard**

### **Q** *Wichtig*:

*Stellen Sie sicher, dass der Computer, auf dem die Epson Edge Dashboard installiert ist, die folgenden Voraussetzungen erfüllt.*

*Wenn diese Voraussetzungen nicht erfüllt sind, kann die Software den Drucker nicht ordnungsgemäß überwachen.*

❏ *Deaktivieren Sie die Ruhezustandsfunktion des Computers.*

❏ *Deaktivieren Sie die Standby-Funktion, damit der Computer nicht in den Standby-Status wechselt.*

### **Windows**

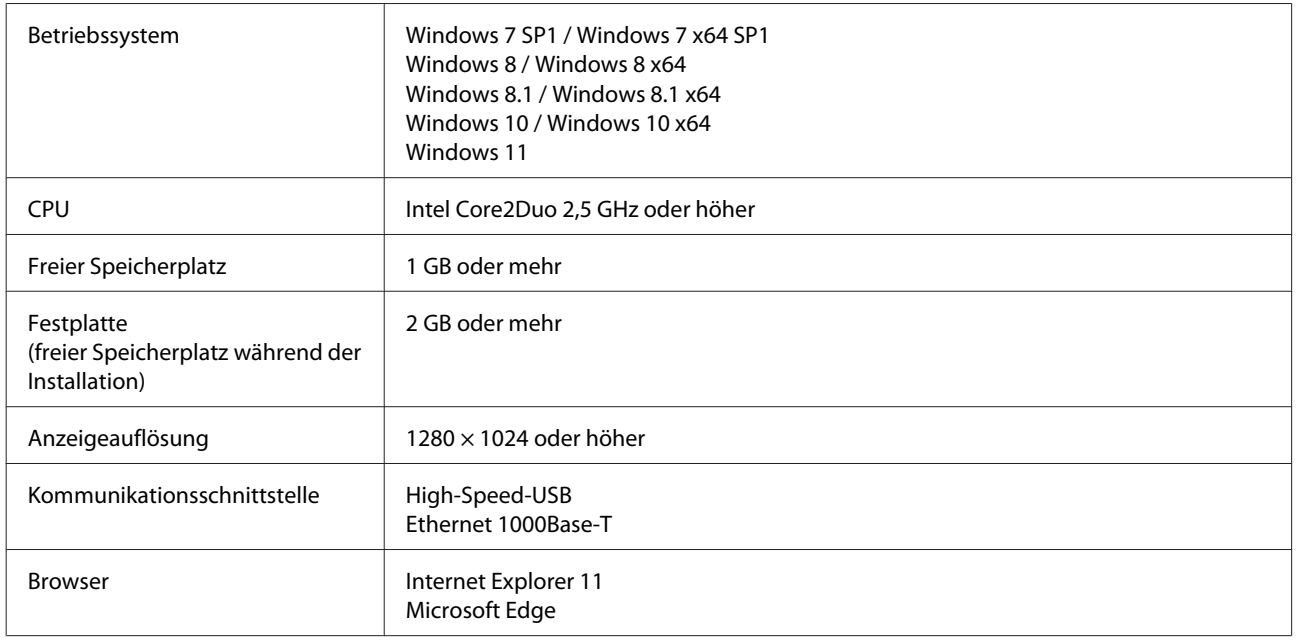

#### **Mac OS X**

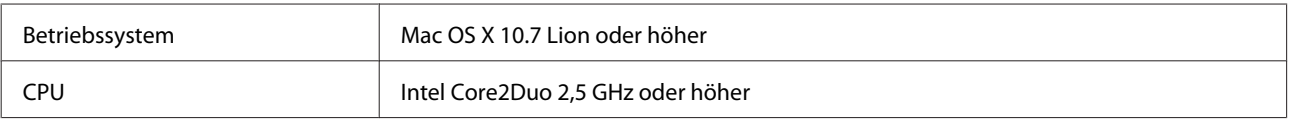

### **Systembedingungen**

<span id="page-11-0"></span>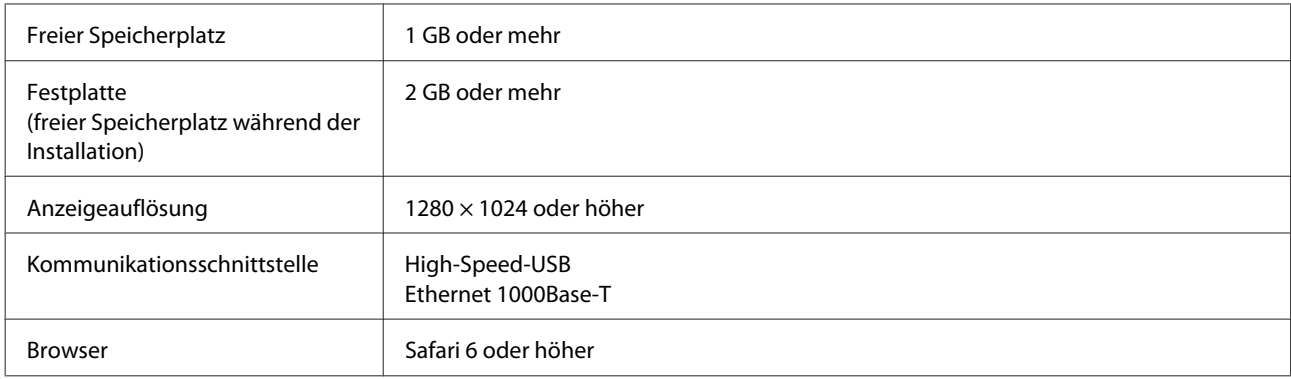

### **Epson Edge Print**

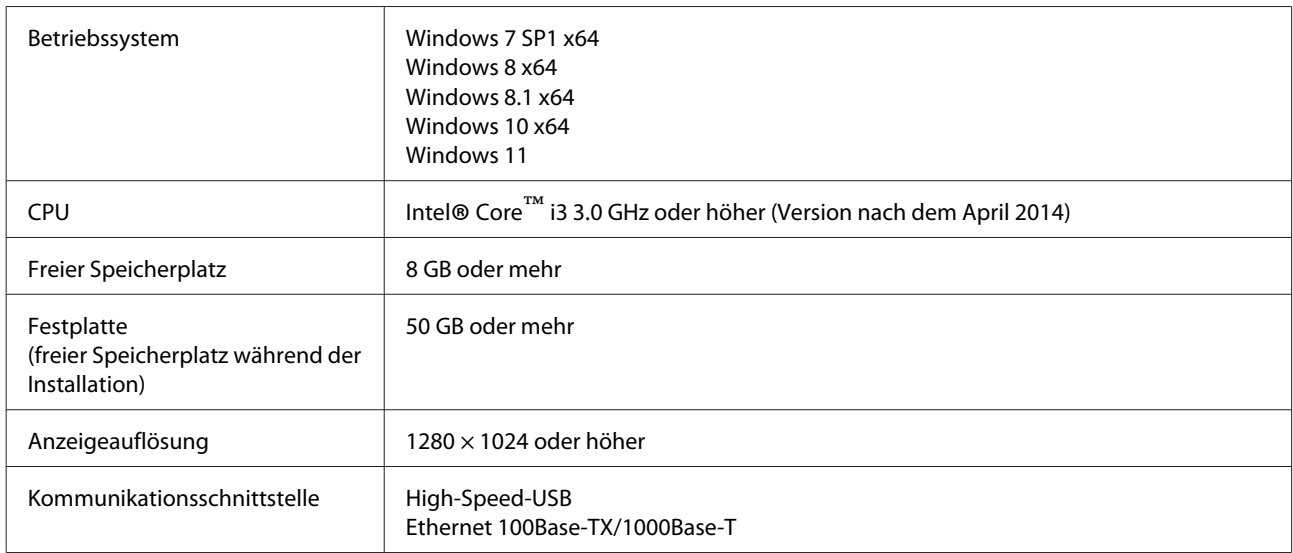

Wir empfehlen die Installation dieser Software auf einem Computer mit hohen Spezifikationen, denn die Software wird in Verbindung mit Software-Anwendungen wie Adobe Illustrator verwendet.

Außerdem verarbeitet diese Software normalerweise Daten mit einer Größe von mehreren GB, in manchen Fällen sogar von Dutzenden GB, insbesondere bei hochwertigen Bannerdruckaufträgen.

Deshalb empfehlen wir einen Computer, mit ausreichend Speicherplatz auf der Festplatte zu nutzen.

# **Web Config**

Folgende Liste zeigt unterstützte Browser. Achten Sie darauf, die neueste Version zu verwenden.

Internet Explorer 11, Microsoft Edge, Firefox, Chrome, Safari

# <span id="page-12-0"></span>**Technische Daten**

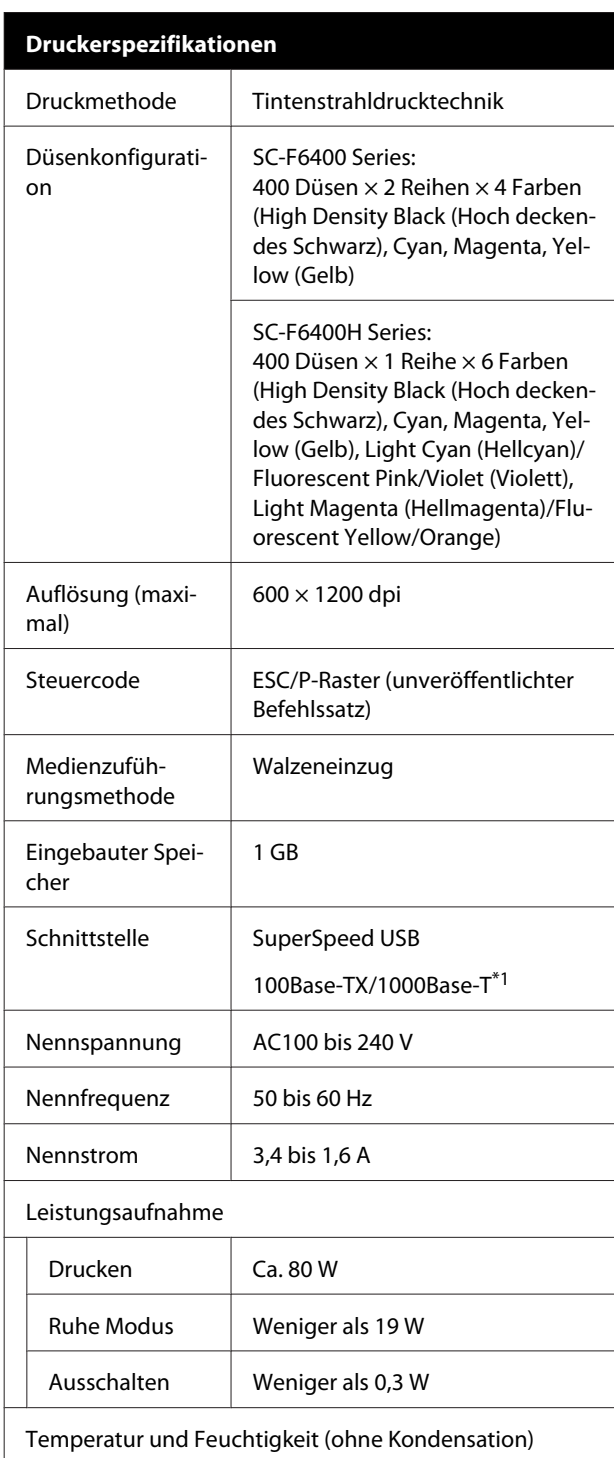

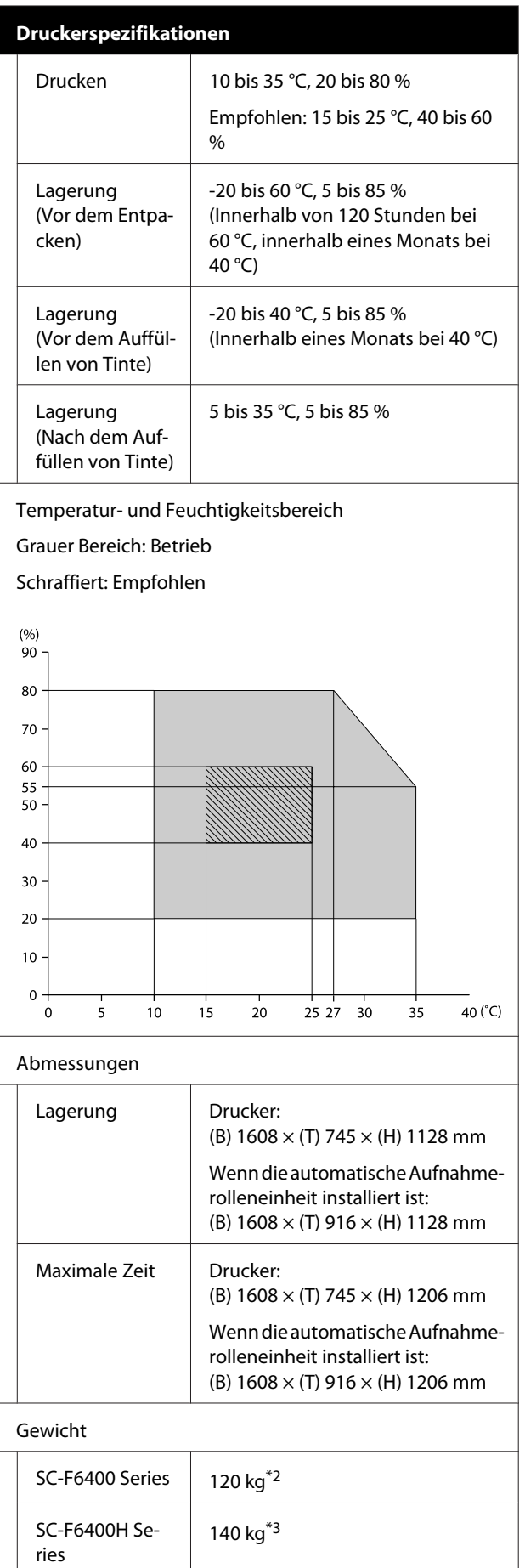

- \*1 Abgeschirmtes, verdrilltes Kabel verwenden (Kategorie 5e oder höher).
- \*2 Tintenpakete und automatische Aufnahmerolleneinheit nicht enthalten.
- \*3 Tintenpakete nicht enthalten.

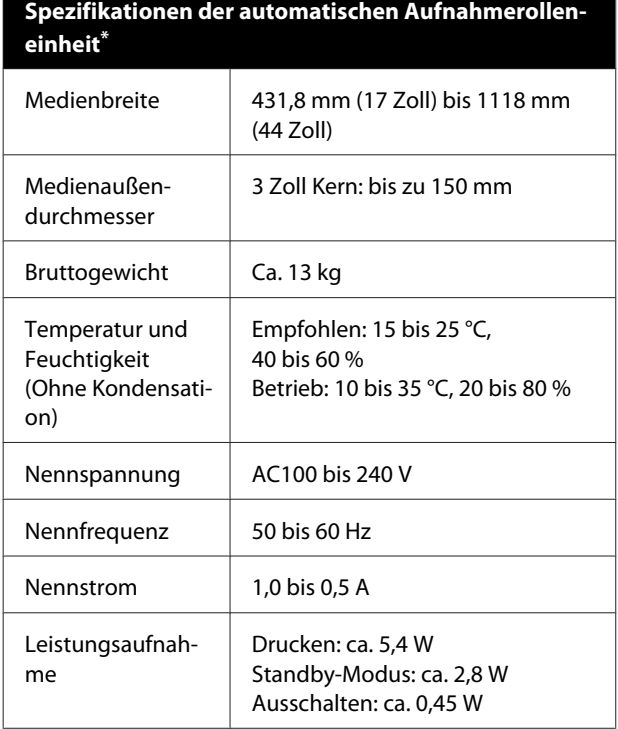

\* SC-F6400 Series ist ein optionaler Artikel.

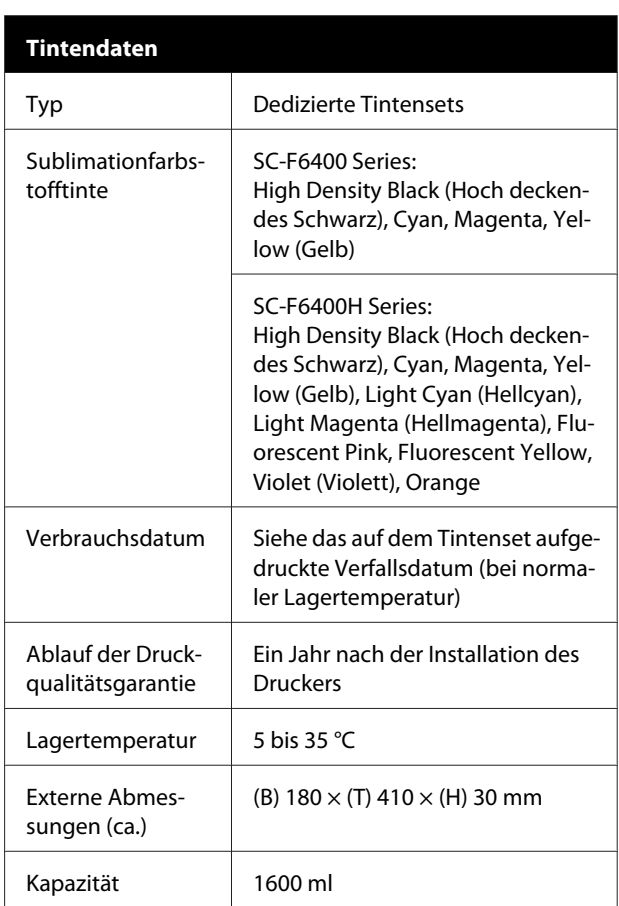

#### *Hinweis:*

*Achten Sie auf eine konstante Temperatur zwischen 15 und 25 °C, um den Raum auf einer konstanten Temperatur zu halten.*

### **v** *Wichtig:*

*Verwenden Sie den Drucker nicht in einer Höhe über 2000 m.*

### *Warnung:*

*Dieses Produkt entspricht Klasse A. In einer häuslichen Umgebung könnte dieses Produkt Funkstörungen verursachen. In diesem Fall sind entsprechende Gegenmaßnahmen zu ergreifen.*

#### **Angaben zur EU-Konformitätserklärung**

Der genaue Wortlaut der EU-Konformitätserklärung für dieses Gerät ist unter folgender Internetadresse abrufbar.

<https://www.epson.eu/conformity>